# 税金・各種料金の振込(pay-easy)

### 収納サービス(オンライン方式)

インターネットバンキングで税金・各種公共料金等の支払いを行うことができるサービスです。 各種料金払込請求書の各種情報に基づき、お支払いいただくことができます。

### | 手順1 | グローバルナビゲーション操作

グローバルナビゲーションの [税金・各種料金の振込(ペイジー)]→ [税金・各種料金の払込]をクリッ クし、払込限度額の登録へ進みます。

### | 手順2 | 払込限度額の登録

収納サービスで使用できる口座に限度額を設定していない場合、収納サービス(払込限度額登録)画面が 表示されます。

払込限度額登録欄の払込み限度額を入力し、パスワード入力欄に「確認用パスワード」を入力して、「上記 内容で登録する」ボタンをクリックし、収納機関番号を入力へ進みます。

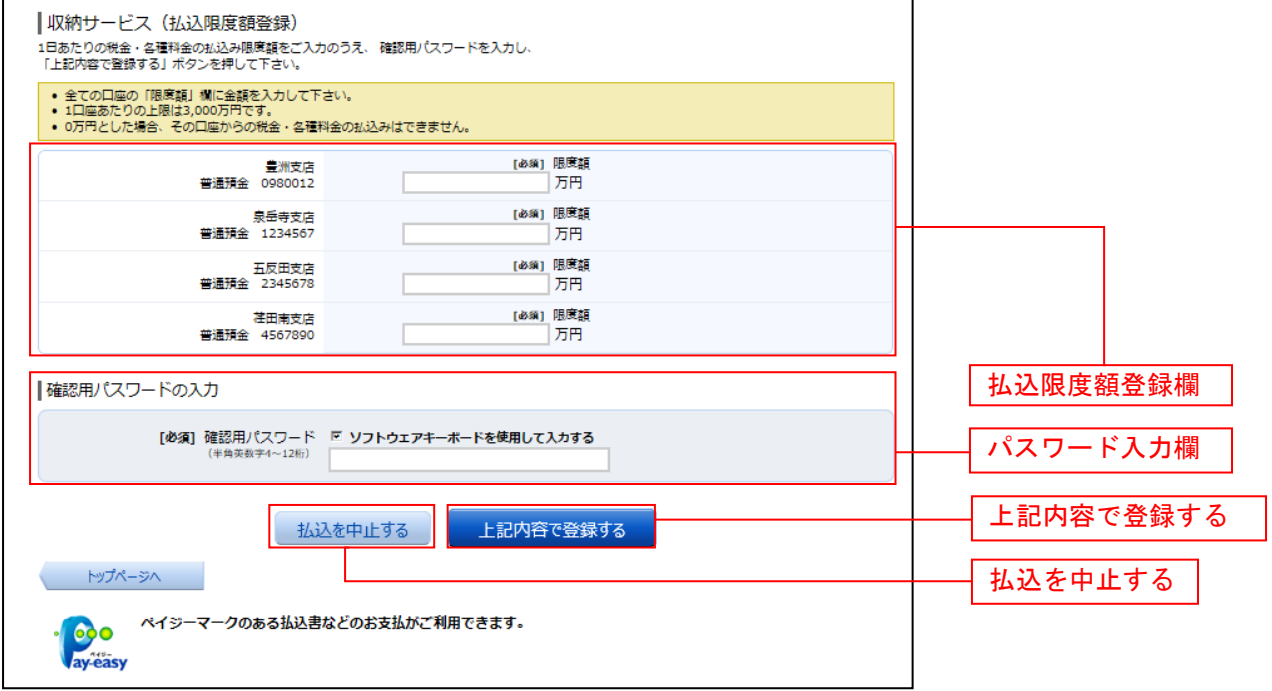

### ■ 手順3 | 収納機関番号を入力

収納サービス(収納機関番号入力)画面が表示されます。収納機関番号入力欄に収納機関番号を入力して、 「次へ」ボタンをクリックし、払込情報取得方式の選択へ進みます。

収納サービスを中止する場合は、「払込を中止する」ボタンをクリックし、トップページ画面へ戻ります。

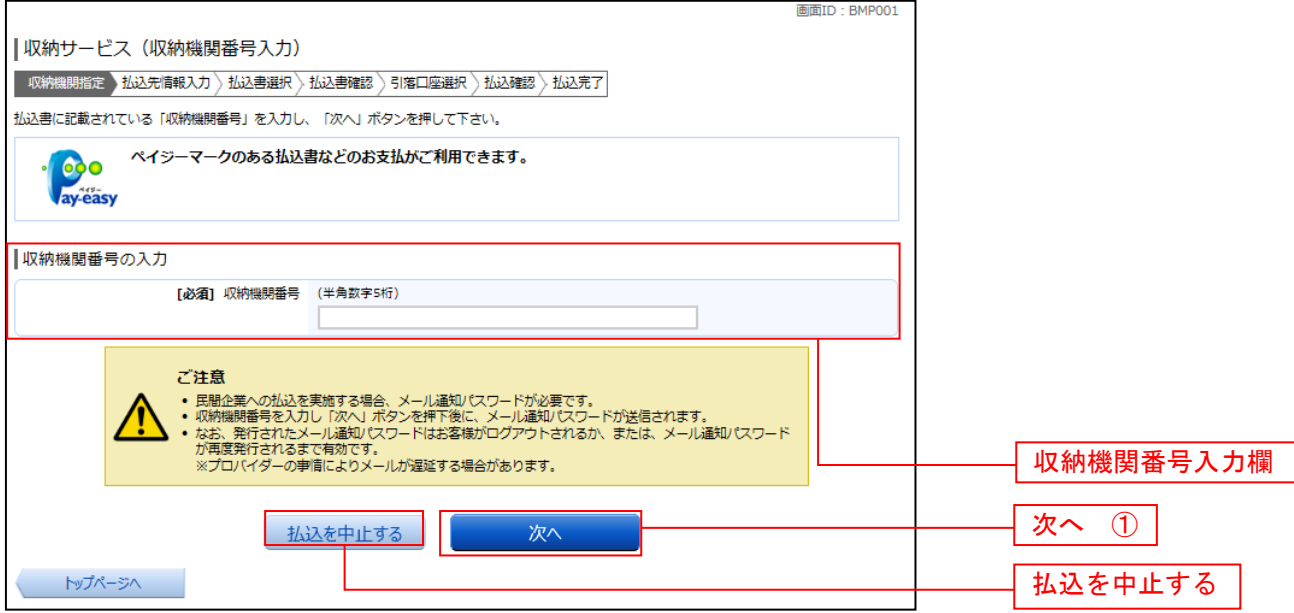

#### ① 「次へ」ボタン説明

- ・払込情報表示パスワードの入力が必要な払込先の場合、**払込情報取得方式の選択**へ進みます。
- ・払込情報表示パスワードの入力が不要で、民間の収納機関である払込先の場合、**民間への払込み**へ進みます。
- ・払込情報表示パスワードの入力が不要で、公共の収納機関である払込先の場合、国**庫金・地公体への払込み**へ進みます。

### 再順4 払込情報取得方式の選択

収納サービス(払込情報取得方式選択)画面が表示されます。

振込情報取得方式選択欄の中から照会したい方式の「選択」ボタンをクリックし、払込先情報を入力(民 間)手順5または払込先情報を入力(国庫金・地公体)手順**11**へ進みます。

収納サービスを中止する場合は、「払込を中止する」ボタンをクリックし、トップページ画面へ戻ります。

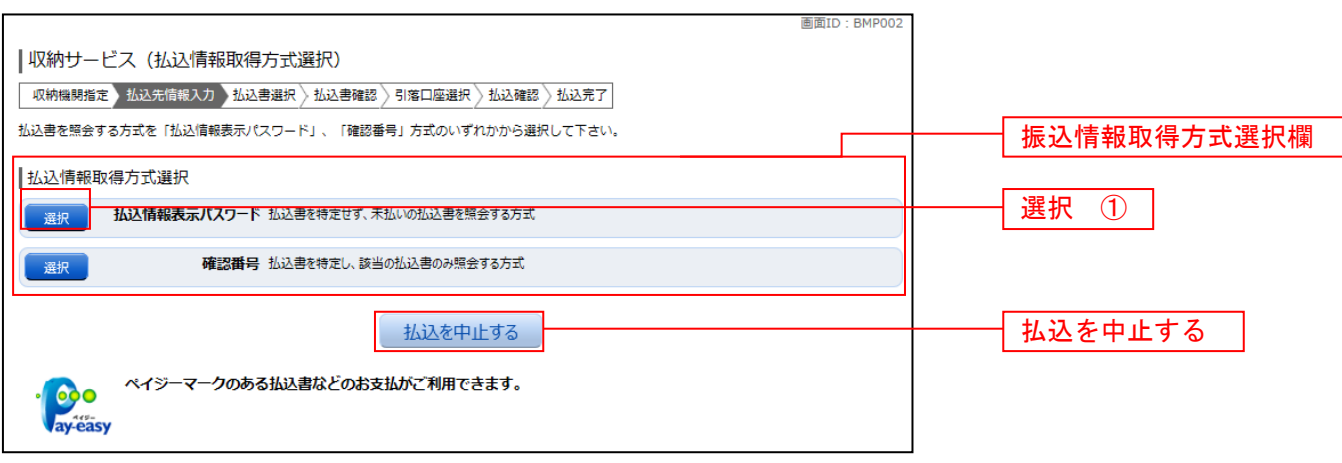

① 「選択」ボタン説明

· 払込先が民間の収納機関の場合は、民間への払込みへ進みます。

· 払込先が公共の収納機関の場合は、国庫金·地公体への払込みへ進みます。

## 民間への払込み

## ■ 手順5 ■ 払込先情報を入力(民間)

収納サービス(払込先情報入力 民間)画面が表示されます。 振込先情報欄のお客様番号を入力し、パスワード入力欄に「払込情報表示パスワード」を入力して、「次へ」 ボタンをクリックし、払込書の選択(民間)へ進みます。

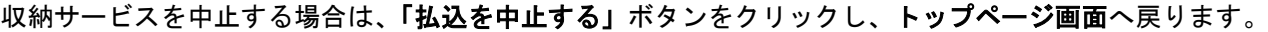

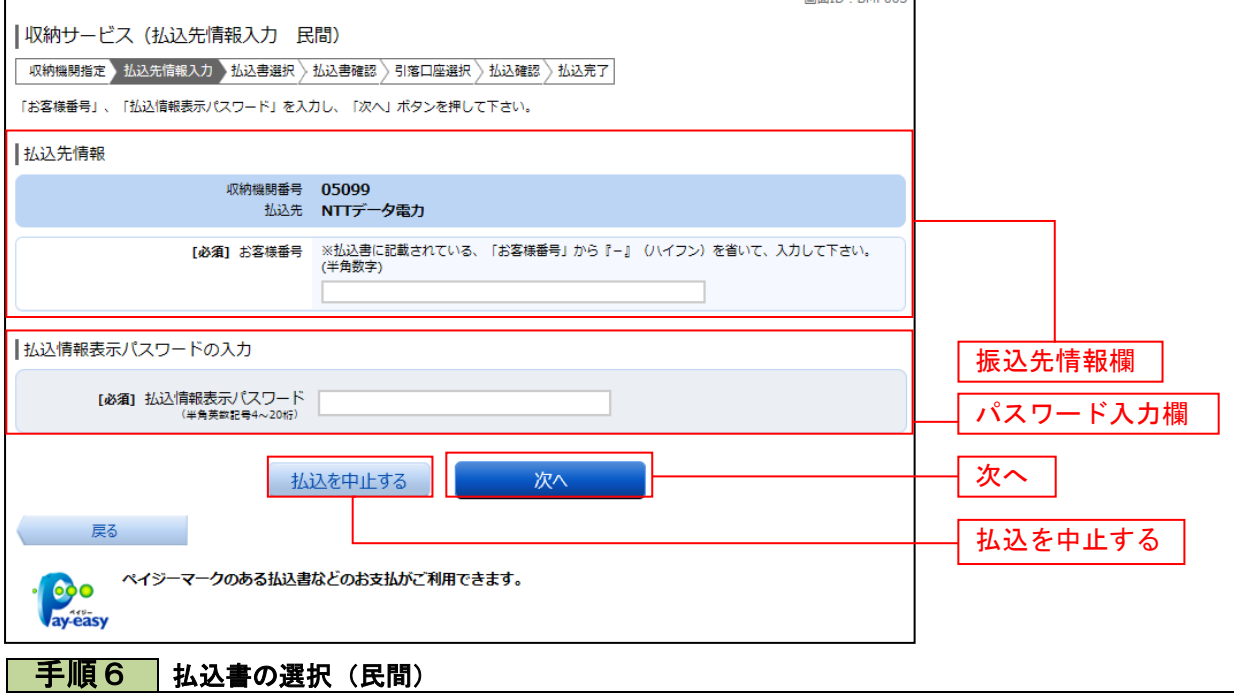

収納サービス(払込書選択 民間)画面が表示されます。

振込書情報欄の中から、払込したい振込書のチェックボックスをチェックして、「次へ」ボタンをクリック し、払込書の確認(民間)へ進みます。

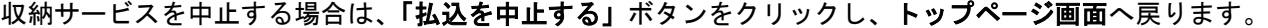

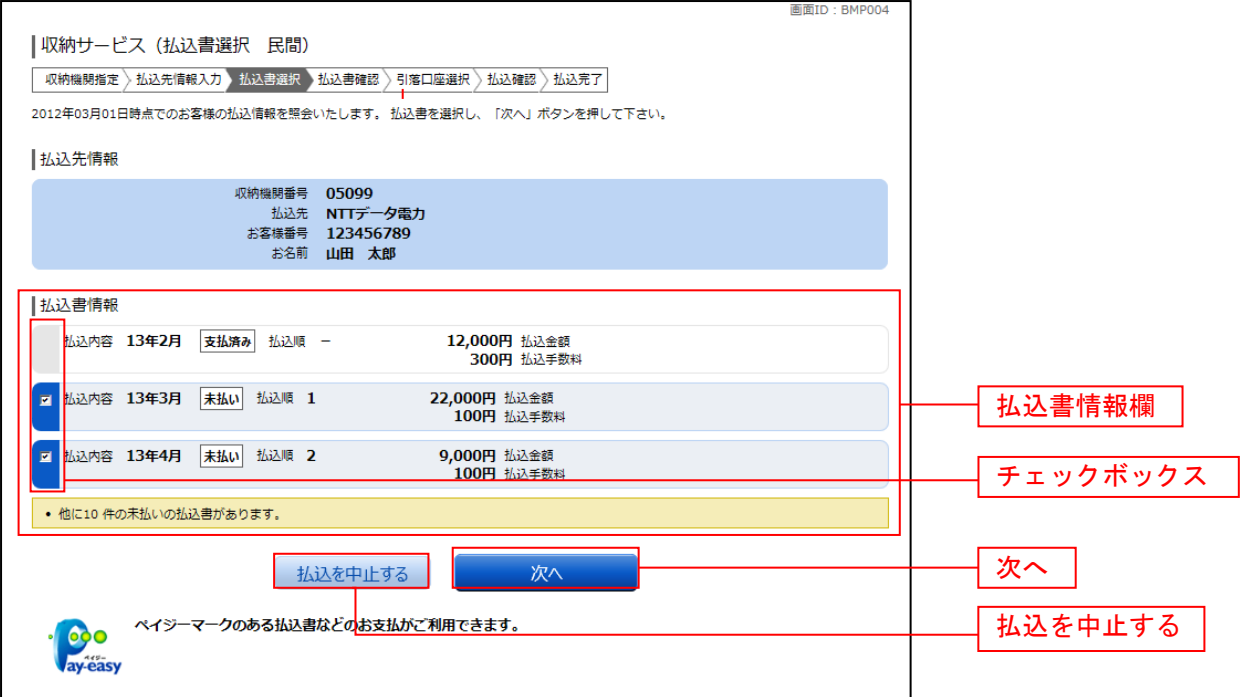

# <mark>| 手順7</mark> 払込書の確認(民間)

収納サービス(払込書確認 民間)画面が表示されます。

振込書情報欄の内容をご確認のうえ、よろしければ「次へ」ボタンをクリックし、引落口座の選択(民間) へ進みます。

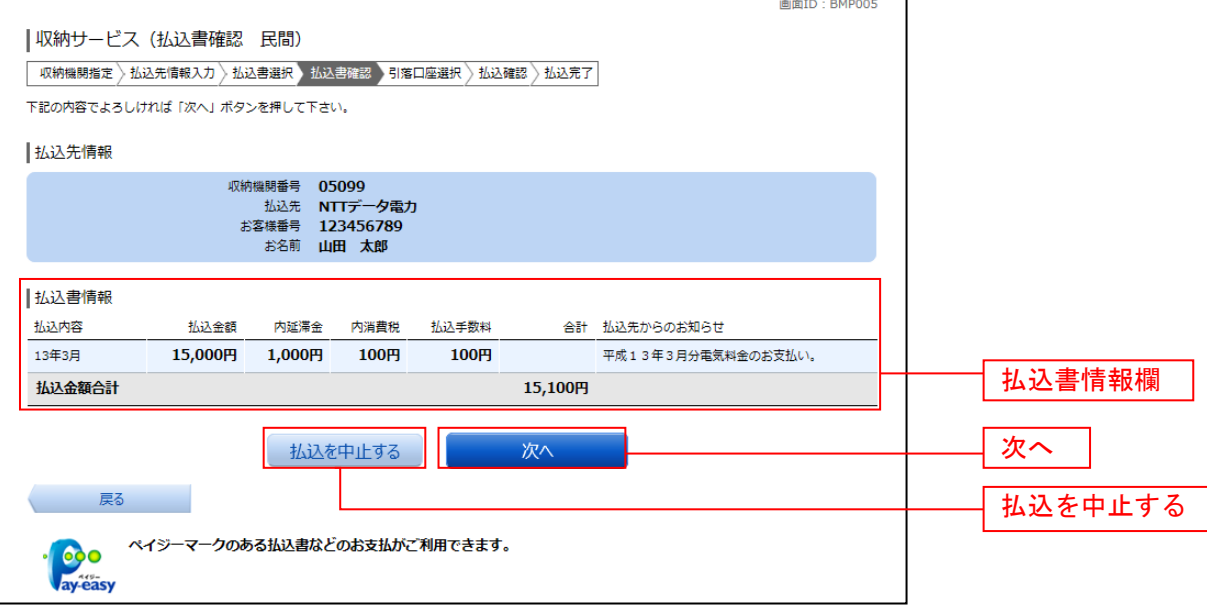

## **| 手順8 |** 引落口座の選択(民間)

\_\_\_\_\_\_\_\_\_\_\_\_\_\_\_\_\_\_\_\_

収納サービス(引落口座選択 民間)画面が表示されます。 引落口座情報欄の中から引落とする口座のラジオボタンを選択して、「次へ」ボタンをクリックし、払込実 施の確認(民間)へ進みます。

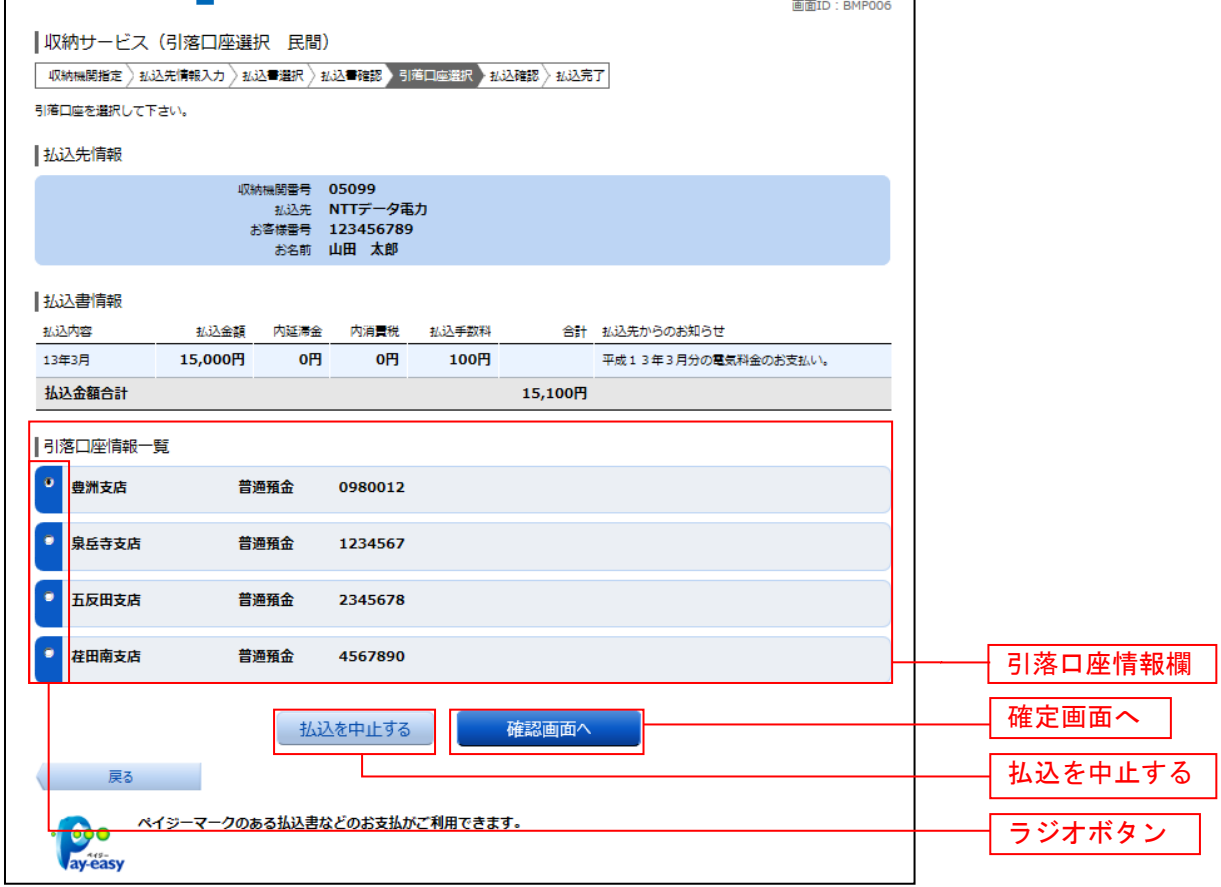

### 手順9 払込実施の確認(民間)

.........................

収納サービス(払込確認 民間)画面が表示されます。

払込書情報欄の内容をご確認のうえ、よろしければ、パワード入力欄に「確認用パスワード」と「ワンタ イムパスワード」を入力後、「払込を確定する」ボタンをクリックし、払込完了(民間)へ進みます。 収納サービスを中止する場合は、「払込を中止する」ボタンをクリックし、トップページ画面へ戻ります。

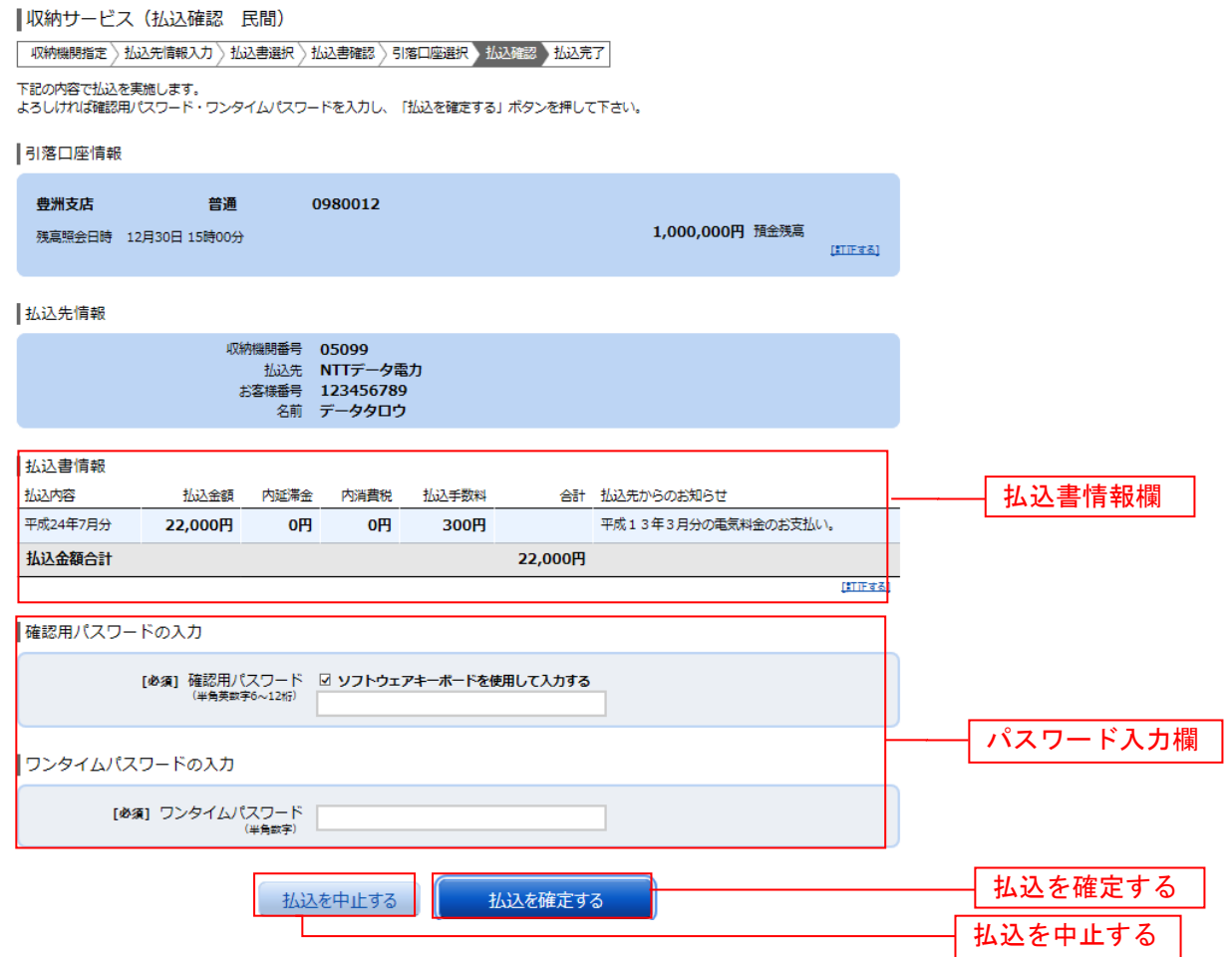

## <mark>| 手順10 |</mark> 払込完了(民間)

収納サービス(払込完了 民間)画面が表示されます。 払込書情報欄の払込結果をご確認ください。 <del>ねの言情報欄の払わ続</del>をと、、<br>続けて払込を行う場合は、「**未払い分の照会」**ボタンをクリックし、**払込先情報を入力(民間)へ**お戻りく ださい。

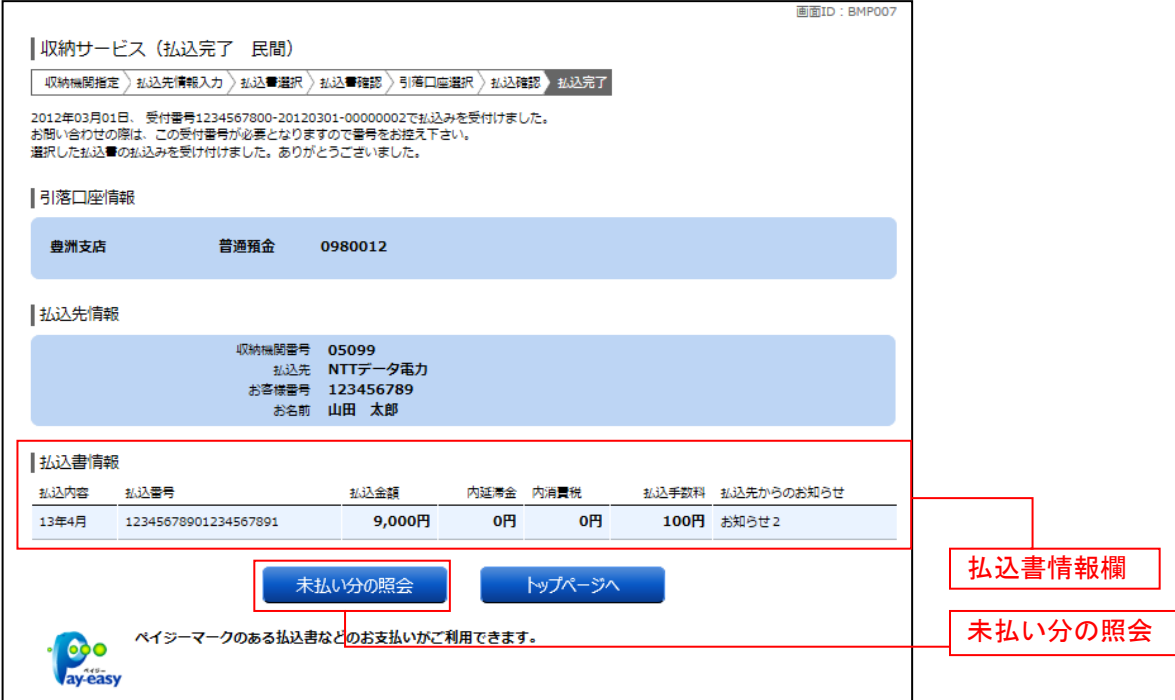

## 国庫金・地公体への払込み

手順**11** 払込先情報を入力(国庫金・地公体)

収納サービス(払込先情報入力 国庫金・地公体)画面が表示されます。

振込先情報欄の納付番号、納付区分を入力し、パスワード入力欄に「払込情報表示パスワード」を入力後、 「次へ」ボタンをクリックし、払込書の選択(国庫金・地公体)へ進みます。

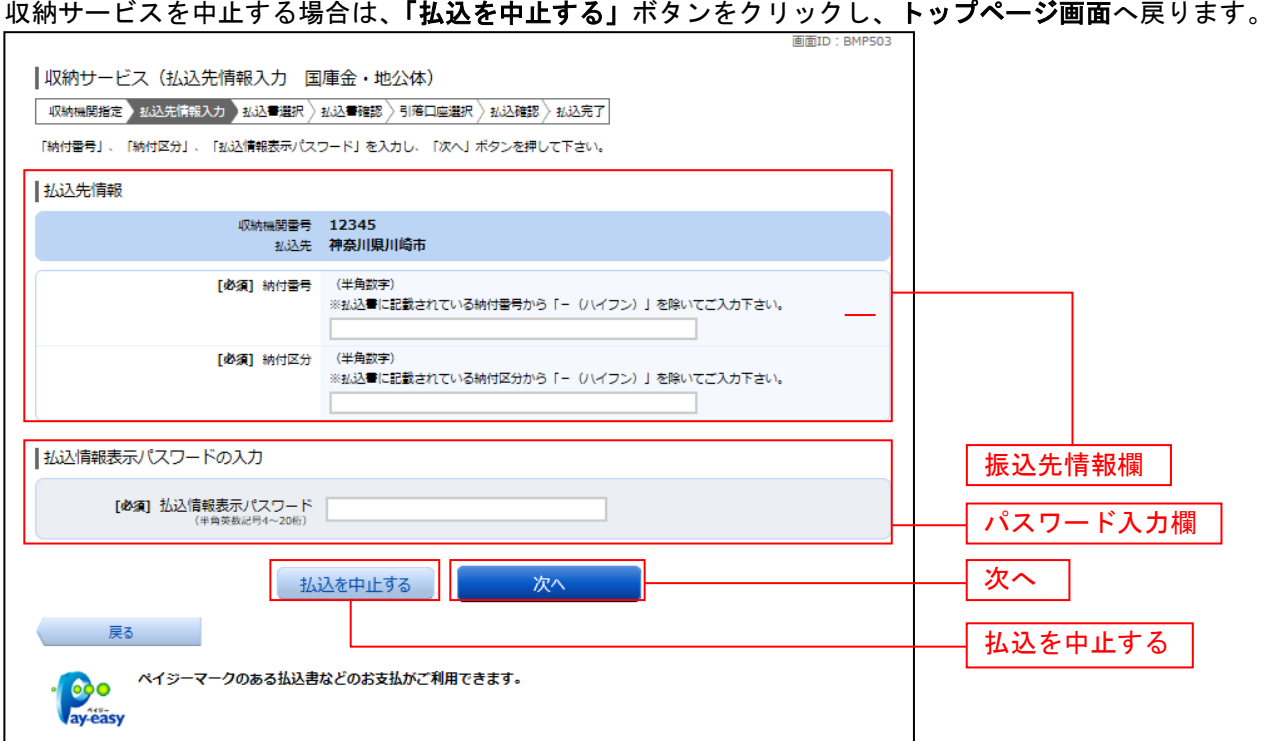

# <mark>| 手順12</mark> 払込書の選択(国庫金・地公体)

収納サービス(払込書選択 国庫金・地公体)画面が表示されます。

振込書情報欄の中から、払込みたい振込書のチェックボックスをチェックして、「次へ」ボタンをクリック し、払込金額の入力(国庫金・地公体)へ進みます。

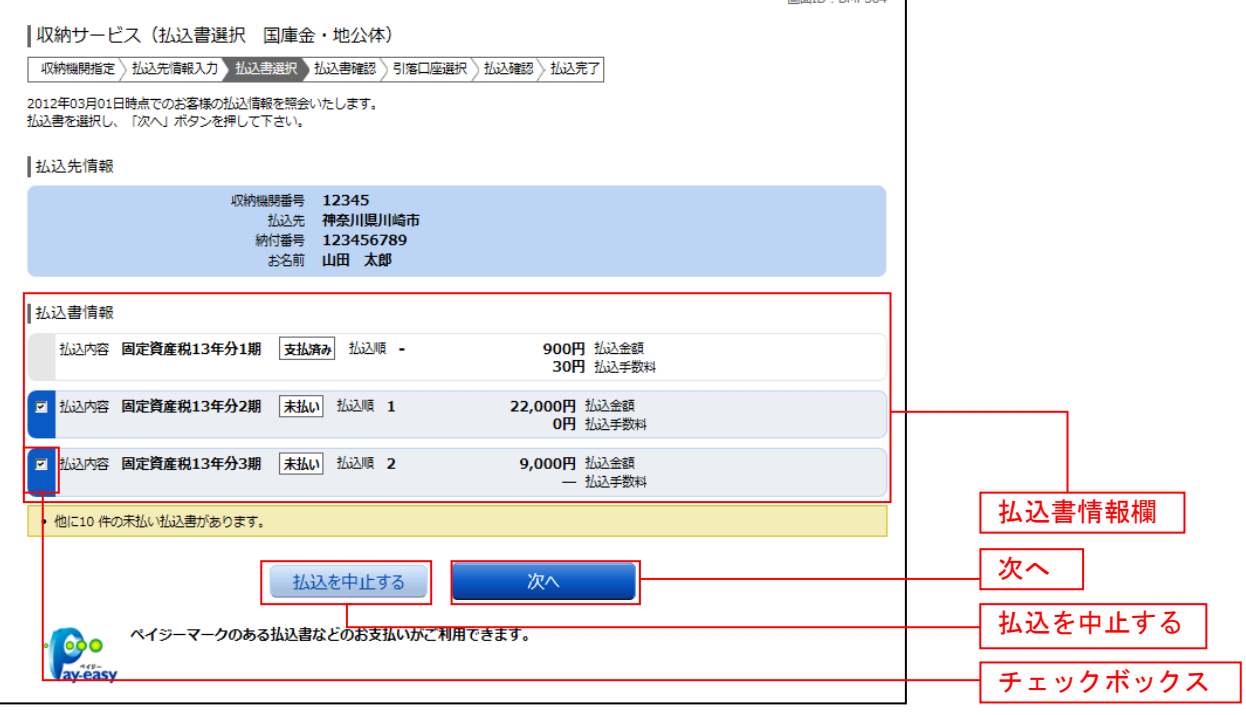

### 手順**13** 払込金額の入力(国庫金・地公体)

収納サービス(払込金額入力)画面が表示されます。

振込金額入力欄に払込金額を入力して、「次へ」ボタンをクリックし、払込書の確認(国庫金・地公体)へ 進みます。

収納サービスを中止する場合は、「払込を中止する」ボタンをクリックし、トップページ画面へ戻ります。

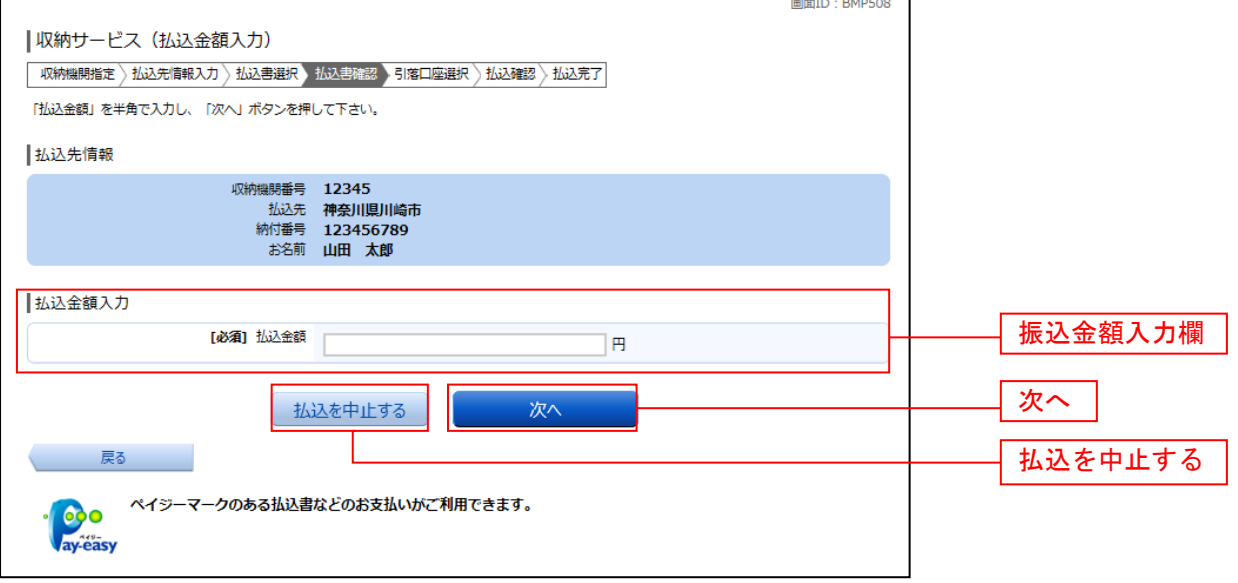

### 手順**14** 払込書の確認(国庫金・地公体)

収納サービス(払込書確認 国庫金・地公体)画面が表示されます。 払込書情報欄の内容をご確認のうえ、よろしければ「次へ」ボタンをクリックし、引落口座の選択(国庫 金・地公体)へ進みます。

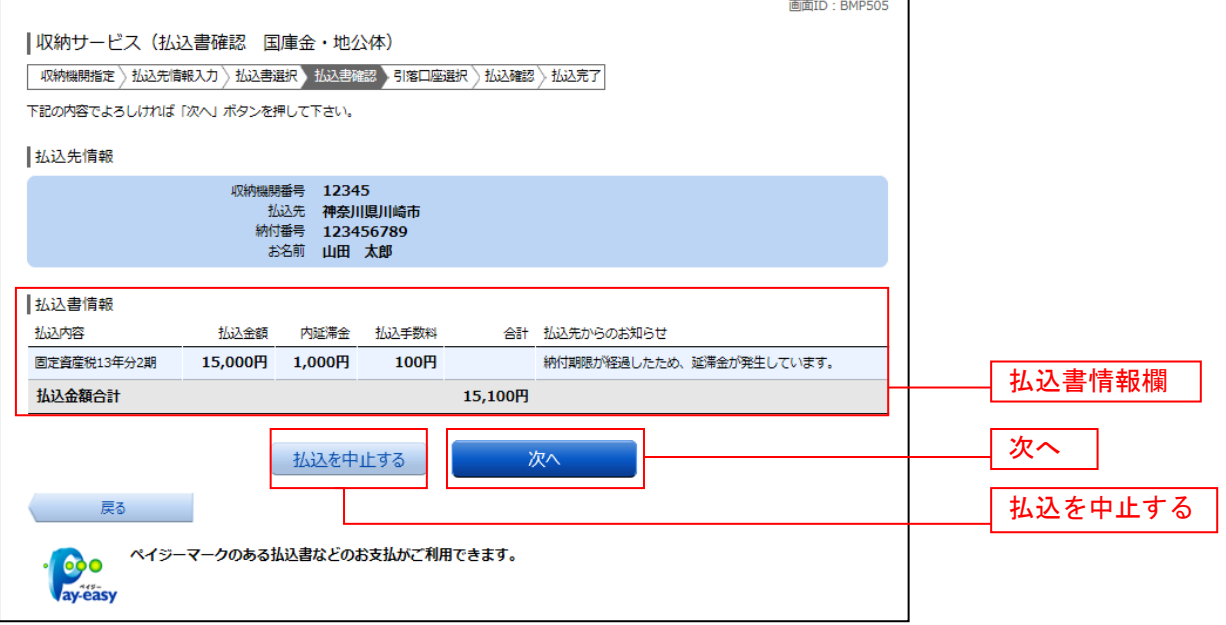

# 手順**15** 引落口座の選択(国庫金・地公体)

収納サービス(引落口座選択 国庫金・地公体)画面が表示されます。

。……<br>引落口座情報一覧の中から、引落とす口座のラジオボタンを選択して、**「次へ」**ボタンをクリックし、**払込** 実施の確認(国庫金・地公体)へ進みます。

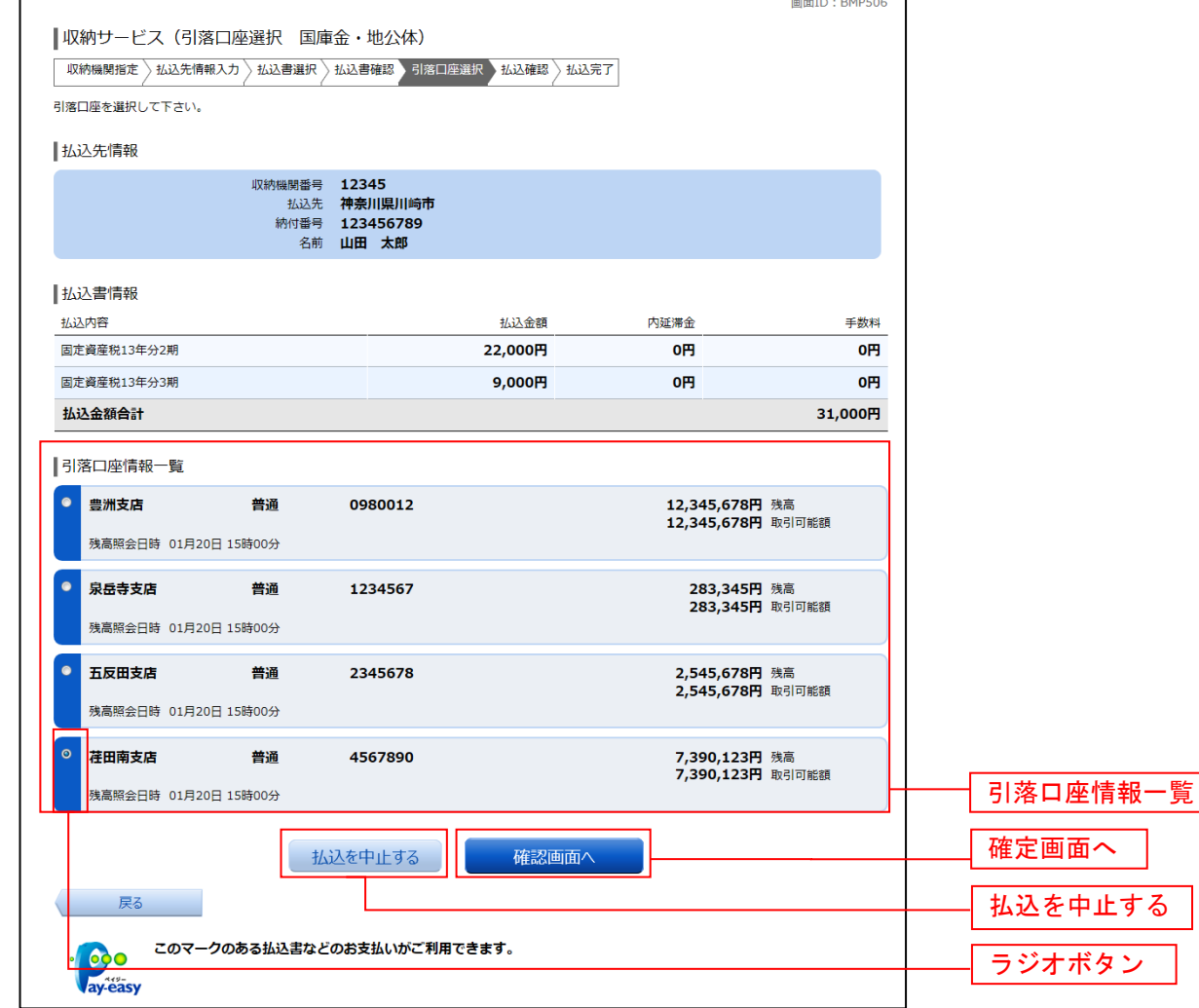

### トラートの最もある。<br>1989年には、国庫金・地公体)

収納サービス(払込確認 国庫金・地公体)画面が表示されます。

払込書情報欄の内容をご確認のうえ、よろしければ、パワード入力欄に「確認用パスワード」を入力後、 **「払込を確定する」ボタンをクリックし、払込完了(国庫金・地公体)へ進みます。** 

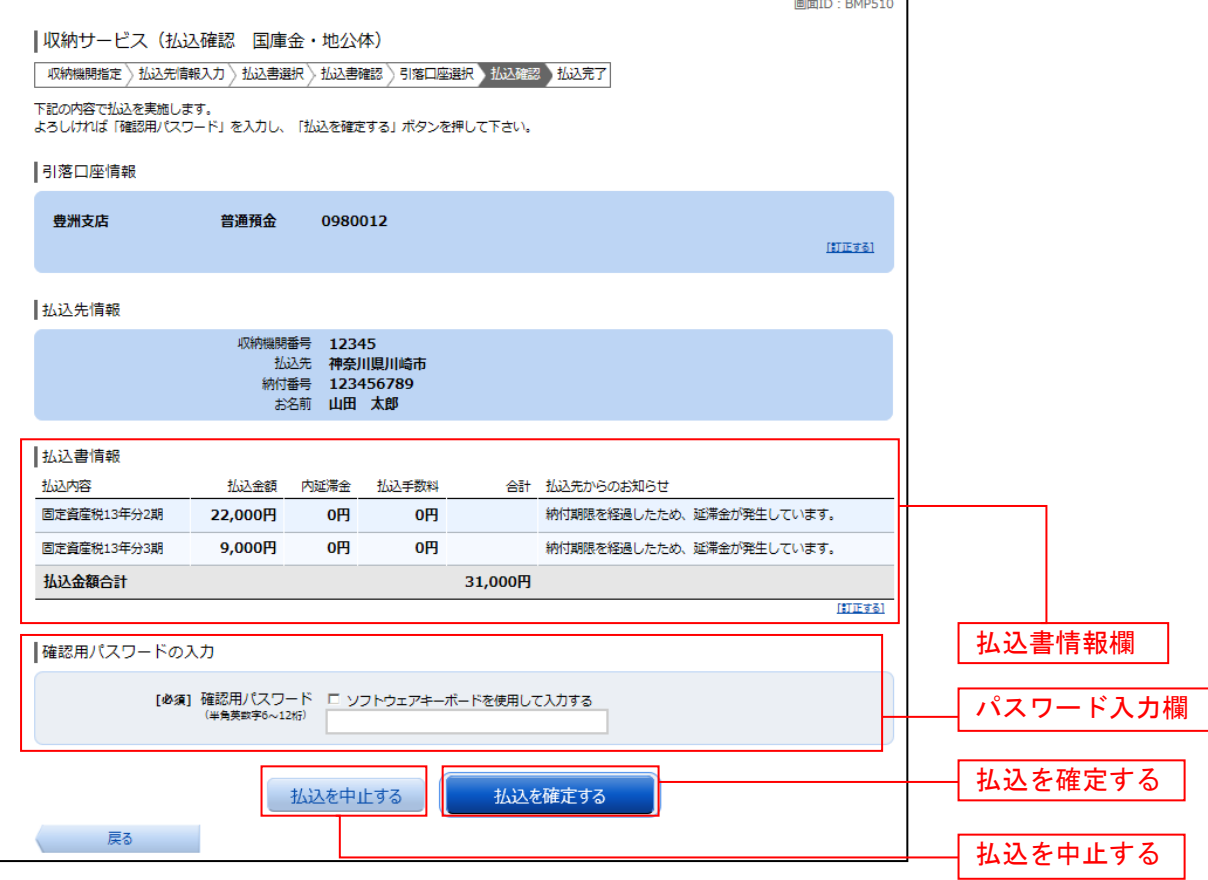

## 手順**17** 払込完了(国庫金・地公体)

収納サービス(払込完了 国庫金・地公体)画面が表示されます。 ……<br>払込書情報欄の払込結果をご確認ください。 続けて払込を行う場合は、「未払い分の照会」ボタンをクリックしてください。

. . . . . . . . . .

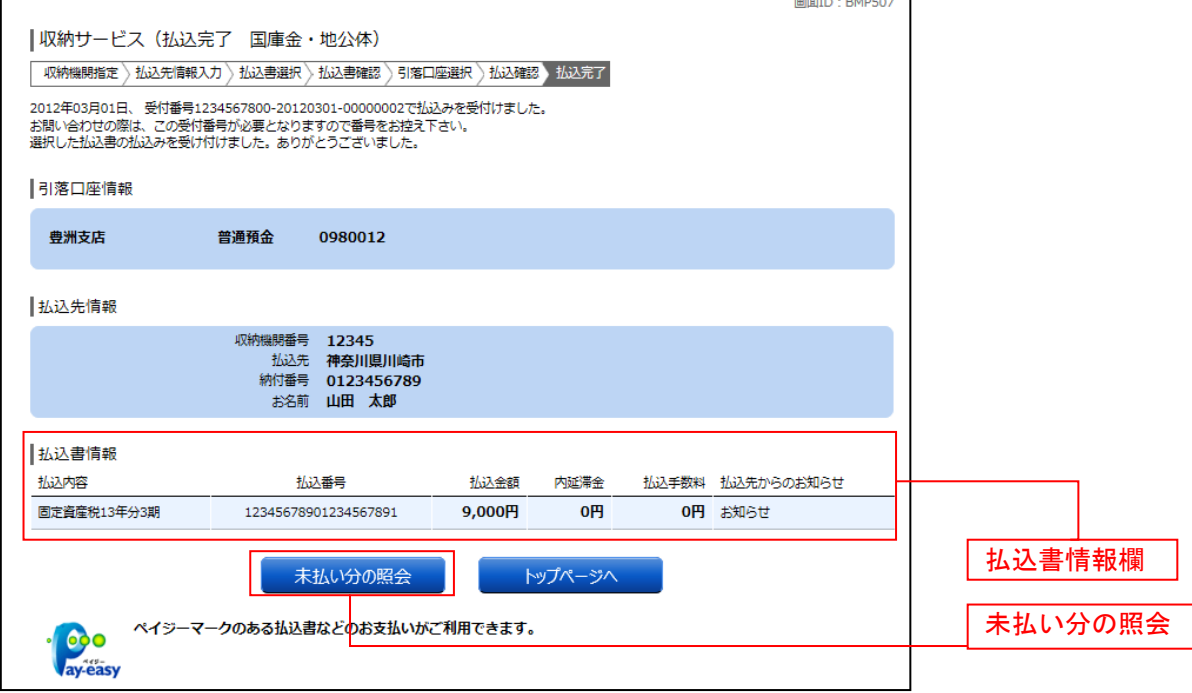

### ご依頼内容の照会(収納サービス)

過去に税金・各種公共料金等の払込を行った取引履歴を確認することができます。

### │ 手順1 │ グローバルナビゲーション操作

グローバルナビゲーションの [税金・各種料金の振込(ペイジー)]→ [税金・各種料金の払込履歴]をク リックし、口座の選択へ進みます。

### ┃ 手順2 ┃ 口座の選択

収納サービス依頼内容照会(口座選択)画面が表示されます。 引落口座情報欄の中から、照会する口座の「選択」ボタンをクリックし、一覧選択へ進みます。

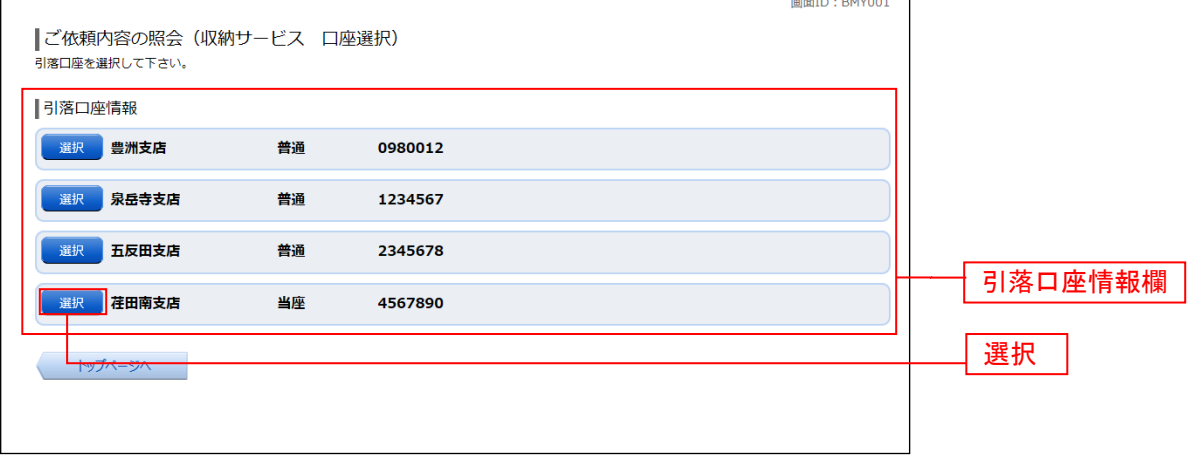

### 手順3 一覧選択

収納サービス依頼内容照会(一覧)画面が表示されます。 依頼内容を状況で絞り込む場合には、状況選択プルダウンから項目を選択して、「絞込」ボタンをクリック することで、選択した内容で絞り込み表示されます。

収納サービス取引履歴欄の中から、参照する取引履歴の「照会」ボタンをクリックし、内容照会へ進みま す。

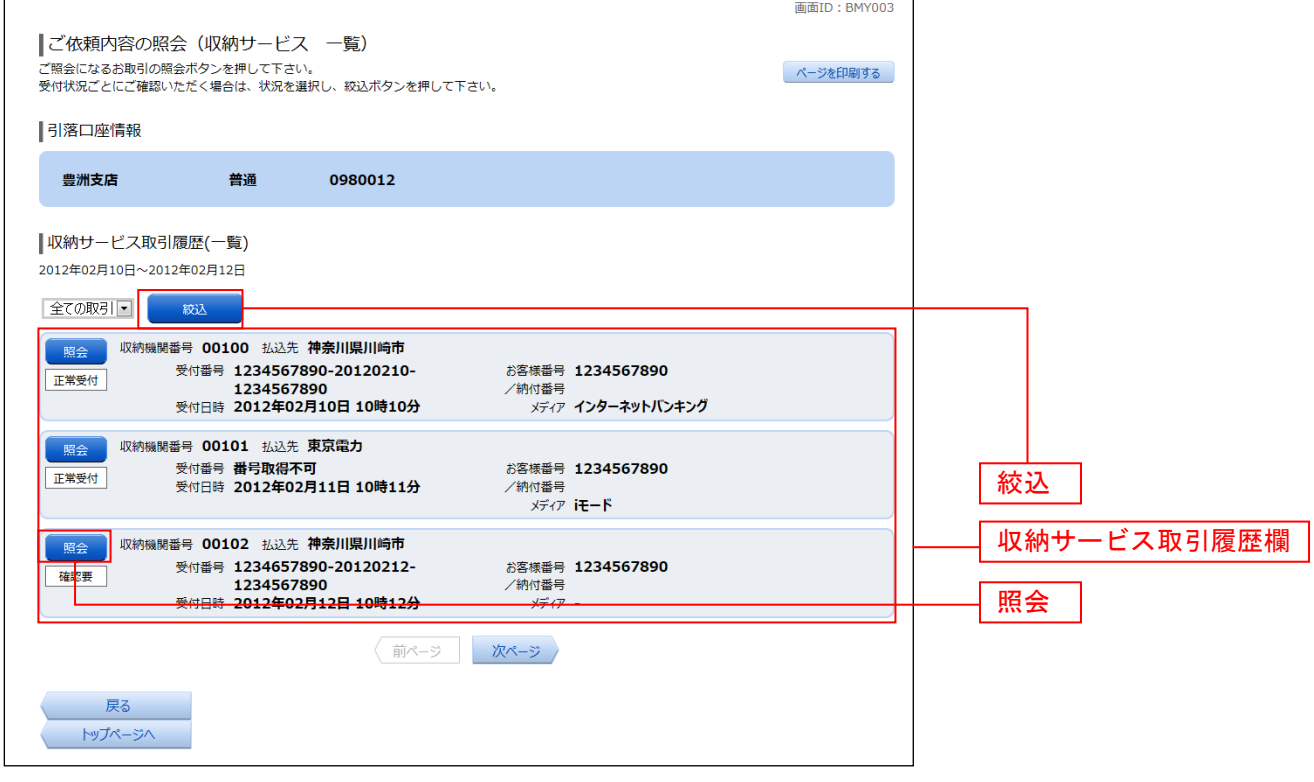

### ■ 手順4 内容照会

### 収納サービス依頼内容照会(内容照会)画面が表示されます。 依頼状況欄、引落口座欄、払込書情報欄の内容をご確認ください。

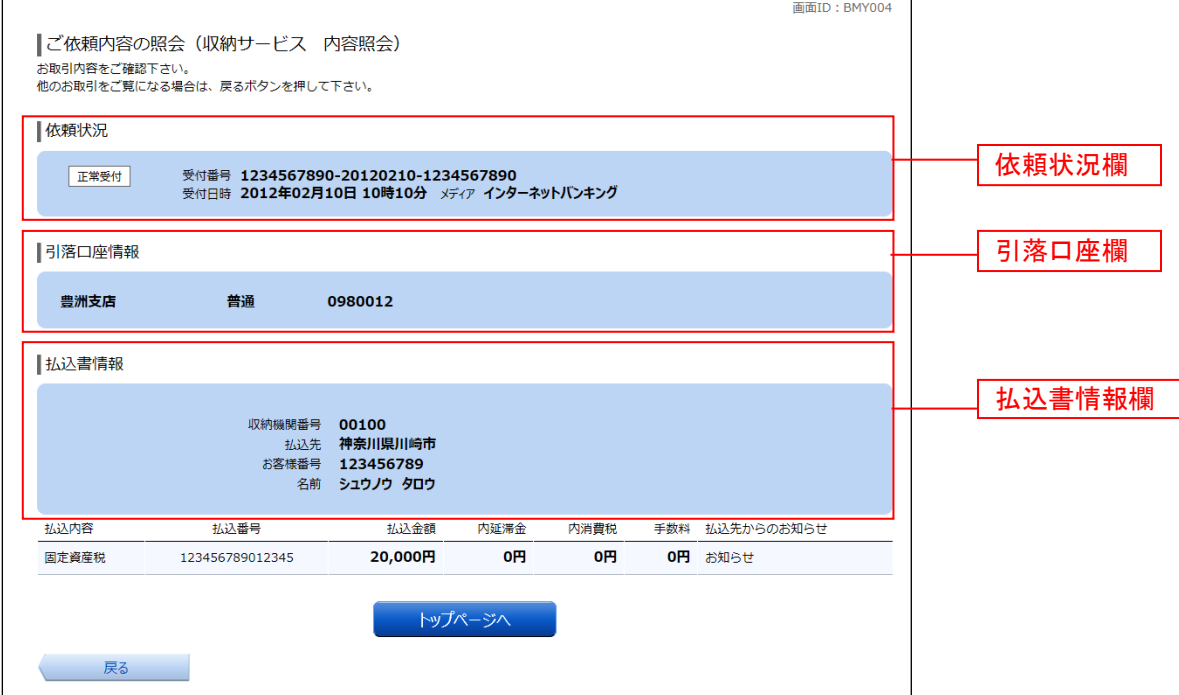

### 収納サービス限度額変更

Pay-easy (ペイジー) マークのついた国庫金や各種税金の納付書を、信組窓口へ出向くことなく払込むこ とができるサービスです。当業務では払込限度額を変更することができます。

### ■手順1 ダローバルナビゲーション操作

グローバルナビゲーションの[税金・各種料金の振込(ペイジー)]→[税金・各種料金の払込の限度額変 更]をクリックし、変更内容入力へ進みます。

### │ 手順2 │ 変更内容入力

税金・各種料金の払込み限度額変更(変更内容入力)画面が表示されます。 限度額入力欄の限度額を変更する口座に、変更後の限度額を入力して、「確認画面へ」ボタンをクリックし、 限度額変更内容の確認へ進みます。

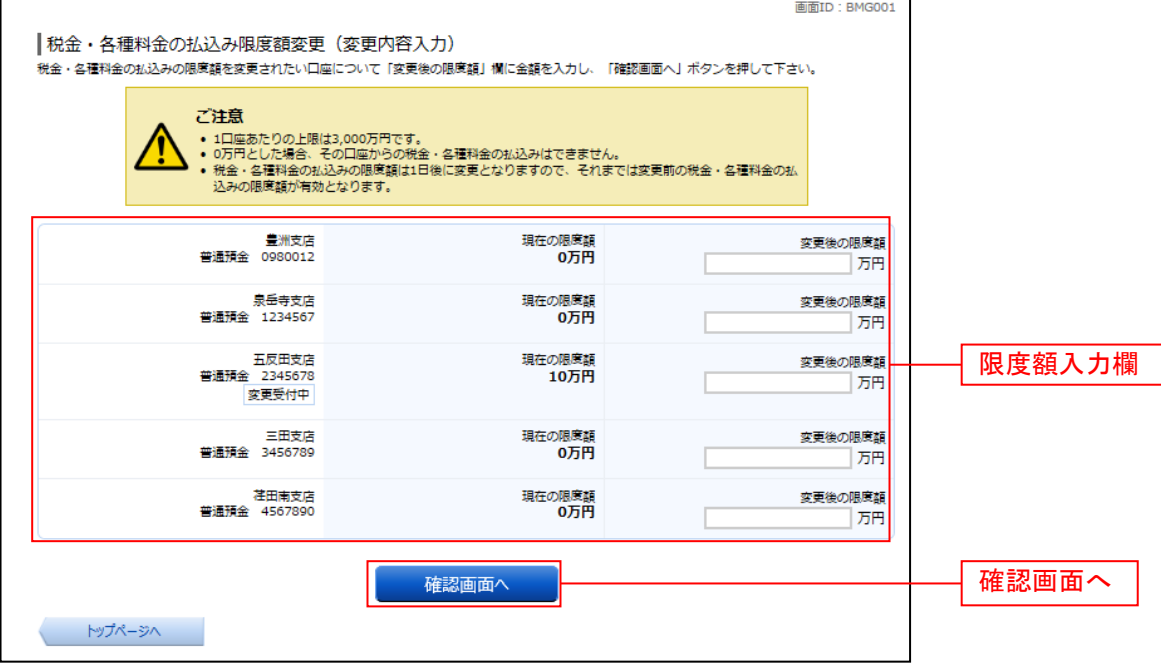

#### 限度額変更内容の確認

税金・各種料金の払込み限度額変更(変更内容確認)画面が表示されます。 変更後の限度額欄の内容をご確認のうえ、よろしければ、「確認用パスワード」と「ワンタイムパスワード」 を入力して、「変更を確定する」ボタンをクリックし、限度額変更の完了へ進みます。 変更を中止する場合は、「変更を中止する」ボタンをクリックし、トップページ画面へ戻ります。

|税金・各種料金の払込み限度額変更 (変更内容確認)

### 変更内容入力 変更内容確認 変更完了

この内容で税金・各種料金の払込み限度額変更を行います。<br>よろしければ確認用パスワード・ワンタイムパスワードを入力し、「変更を確定する」ボタンを押して下さい。

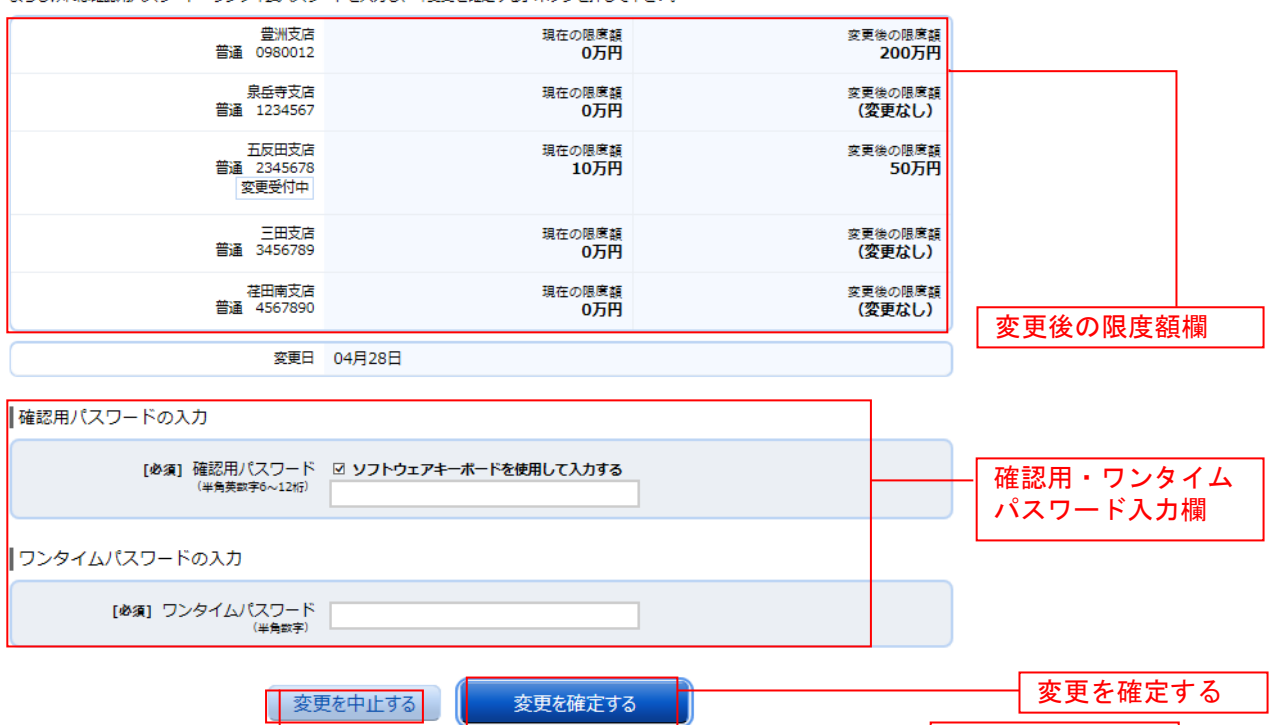

├ 変更を中止する │

#### 限度額変更の完了

税金・各種料金の払込み限度額変更(変更完了)画面が表示されます。 確定した変更後の限度額欄の内容をご確認ください。

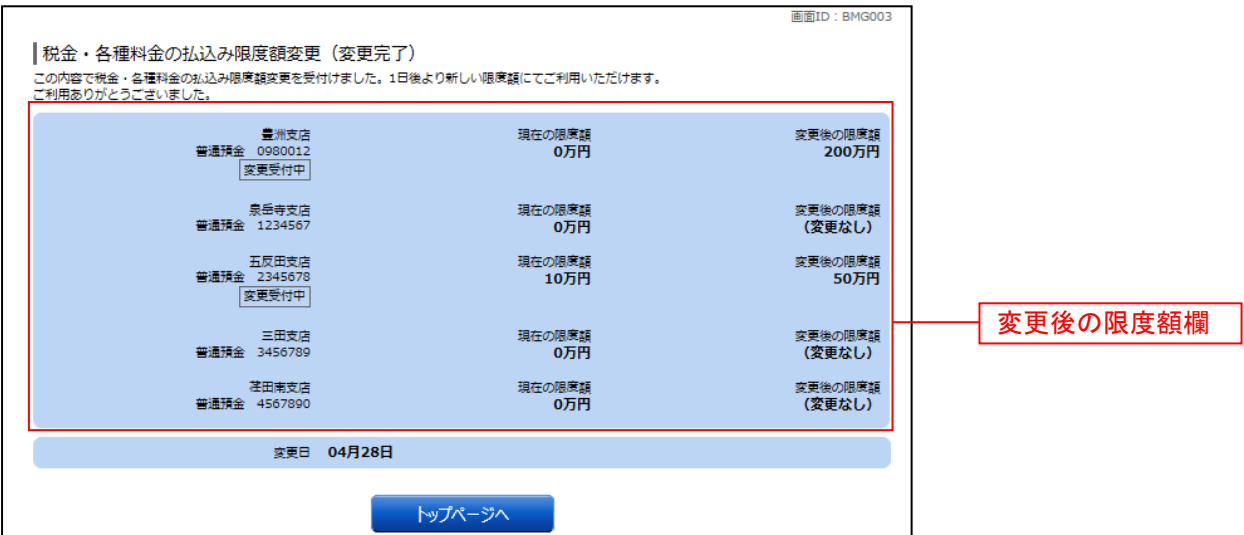